# 公益社団法人日本ラクロス協会 会員登録システム 賛助法人会員登録・担当者変更手順ガイド(2023 年 2 月 24 日版)

■ 本書は賛助法人会員登録・担当者変更手順を記載したガイドです。

#### ◆登録手順

◇初めて登録される場合

### STEP1:会員登録

担当者の方が会員登録を行います。 登録の際は、担当者自身の情報(氏名・性別など)をシステムで入力します。 システムでの詳細な手順は「新規会員登録ガイド」をご覧ください。 ※担当者の方が既に会員登録済みの場合、この作業の必要はございません。

### $STEP2: D\tan\mathcal{I}\times\mathcal{I}$

ログイン ID とパスワードを入力し、システムにログインします。

 $\textcolor{red}{\textstyle\searrow}$ 

#### STEP3:賛助法人会員登録申請

賛助会員登録申請を行います。 賛助法人会員を選択し、法人名と口数を入力して申請します。 システムでの詳細な手順は「賛助会員登録ガイド」をご覧ください。

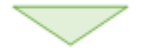

### STEP4:年会費のお支払い

会員登録時に入力されたメールアドレス宛に、年会費のお支払いに関するメールが届きます。 メールの内容に支払い手順が記載されております。 その手順を参照していただき、年会費をお支払いください。

### STEP5:日本ラクロス協会からの承認

登録申請に対して、日本ラクロス協会による承認が行われますと、賛助法人会員登録完了となりま す。

## ◇前年度に引き続き登録される場合

### $STEP1:$ ログイン

ログイン ID とパスワードを入力し、システムにログインします。

 $\overline{\diagdown}$ 

### STEP2: 賛助法人会員<mark>継続</mark>登録申請

賛助会員継続登録申請を行います。 法人名と口数を入力して申請します。

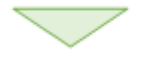

### STEP3:年会費のお支払い

会員登録時に入力されたメールアドレス宛に、年会費のお支払いに関するメールが届きます。 メールの内容に支払い手順が記載されております。 その手順を参照していただき、年会費をお支払いください。

 $\overline{\phantom{0}}$ 

### STEP4:日本ラクロス協会からの承認

継続申請に対して、日本ラクロス協会による承認が行われますと、賛助法人会員継続登録完了とな ります。

#### ◆担当者変更手順

### ◇年度の切り替わり時に担当者を変更される場合

・前担当者の方

行っていただく作業はございません。

・新担当者の方

上述の「◆登録手順◇初めて登録される場合」の登録手順の作業を行います。

### ◇年度の途中に担当者を変更される場合

・前担当者の方

賛助法人会員の退会申請を行います。

申請理由に担当者変更である旨を記入します。

・新担当者の方

前担当者の方による退会申請の後、上述の「◆登録手順◇初めて登録される場合」の登録手順の作業を 行います。

法人名、口数は前担当者の方が入力されていたものと同じになるように入力してください。 ※同年度内での担当者変更のため、年会費のお支払いは不要です。

年会費のお支払いに関するメールが届きますが、お支払いただく必要はございません。 そのまま、日本ラクロス協会による承認をお待ちください。